#### **Welcome to the Foundation for Physical Therapy Research's (FPTR) online submission system!**

https://proposalcentral.com/

#### **I. Overview**

To start the reporting submission process, login by either entering your credentials or clicking on "need an account" At the create an account screen, either create an account using your ORCID iD or create a username, submit your first and last name, email address, create a password and choose a challenge question and answer. Please record these details, to log into the system in the future.

If you choose to create an ORCID iD (which will be required if you are awarded) click that link instead. Then follow the prompts behind, Don't have an ORCID iD yet? Register now

Per ORCID's **[terms of use](https://info.orcid.org/content/orcid-terms-use)**, you may only register for an ORCID iD for yourself. Already have an ORCID iD? Sign In

Once you have registered, return to the ProposalCentral main page. Click on the Applicant or Awardee tab and provide the credentials you created with ProposalCentral. Once you are logged into ProposalCentral, navigate to the Professional Profile tab. Here you will link your created ORCiD ID account with your ProposalCentral account.

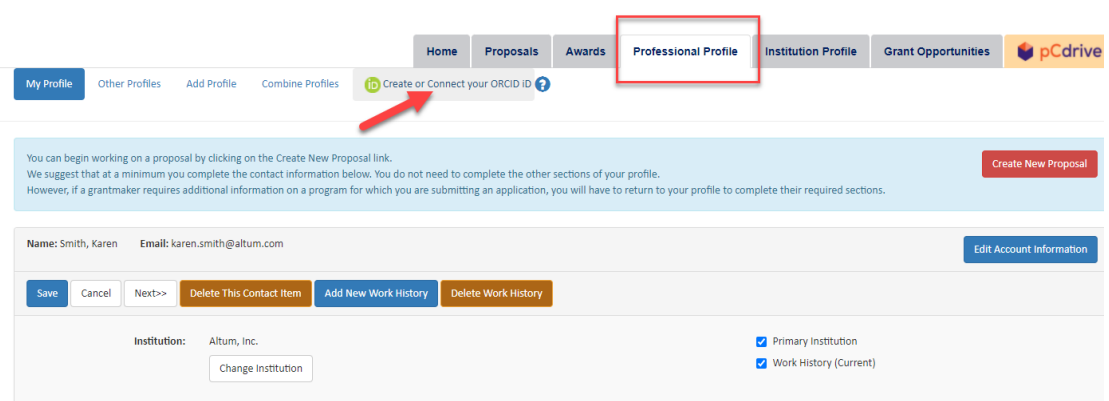

After logging in and connecting your ORCiD ID, you will navigate to the "Home" tab and choose the Deliverables for which you are submitting a report. To submit a report for an award, Click on the Identifier next to it.

### **FOUNDATION FOR** PHYSICAL THERAPY

Review Module | Post Award | Subscriptions | Help = | Jackson, Liz - Logout | 5 proposalcentral Institution Profile Grant **A**nCdrive **U.S. East** Proposals Due  $\overline{\smash{\bigtriangledown}}$  entrie Lor 06/01/2022 5:00 PM 116926 blah blah LOI 06/01/2022 5:00 PM Foundation for Physical Therapy Research Magistro F Jackson, Liz Foundation for Physical Therapy Research Incheson, Lin 08/01/2022 12:00 PM 117084 Case study of mild cerebral palsey patient and care-gi nilu Coundation Po  $D \neq 0$ Showing 1 to 3 of 3 entries **O** Delive Show  $\sqrt{10}$  $\overline{\smile}$  enti Search: 03/01/2022 12:00 AM Previous 1 My unread Messages  $show \boxed{10}$  $\overline{\mathbf{v}}$  entries 2007-2022 Altum Inc. All rights

To return to the list of open solicitations and/or submitted/pending applications, click on the Home icon located at the top of the screen. When working on a report, you are able to work on portions, save, and return to it an unlimited number of times until you submit it (by clicking "Submit to Grant Maker as Final"). Even once it is finalized, you are able to modify and re-submit your uploaded report 30 days prior to its due date and 30 days after it, you must 'un-submit' your uploaded report first and "Submit to Grant Maker as Final" when complete. If it is a webform submission contact either [info@foundation4pt.org](mailto:info@foundation4pt.org) or [pCsupport@altum.com](mailto:pCsupport@altum.com) to unsubmit it, make corrections, add your signature and "submit to Grant Maker as Final" Once the deadline passes, no changes can be made.

Report submission page "Deliverables"

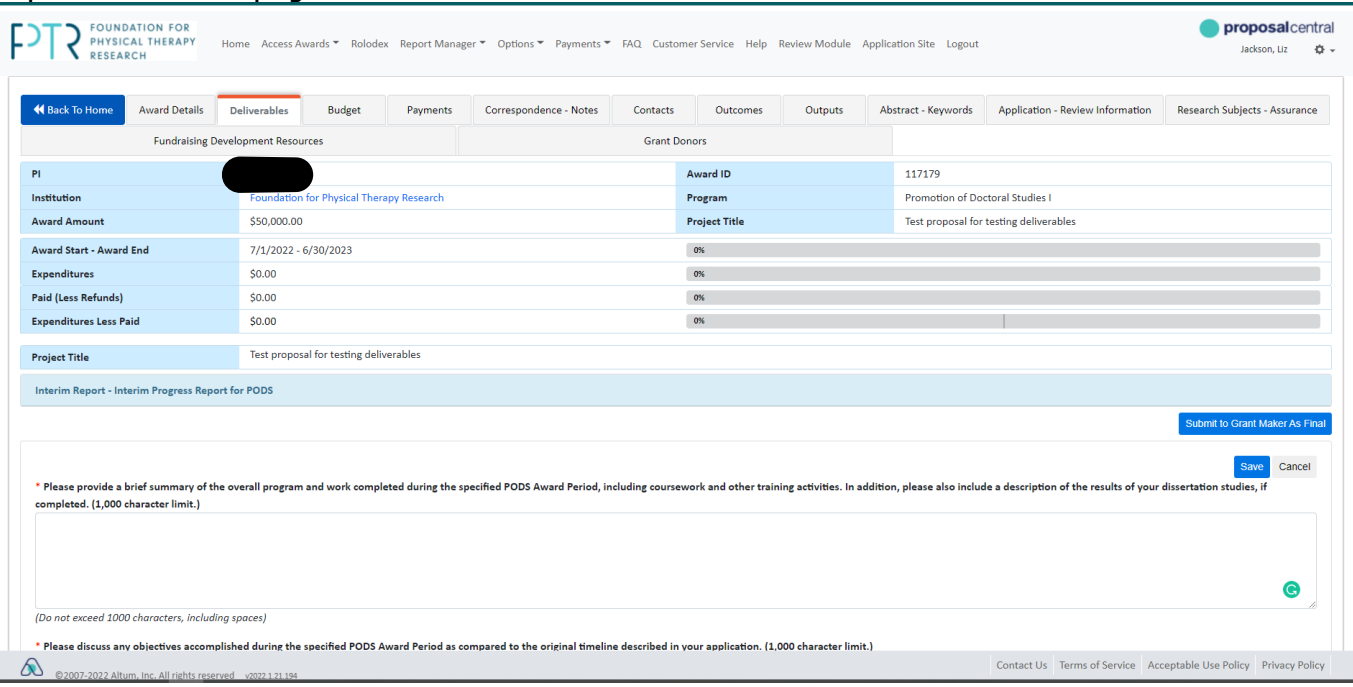

**Scholarship Reporting Instructions Foundation for Physical Therapy Research**

### **FOR PRYSICAL THERAPY**

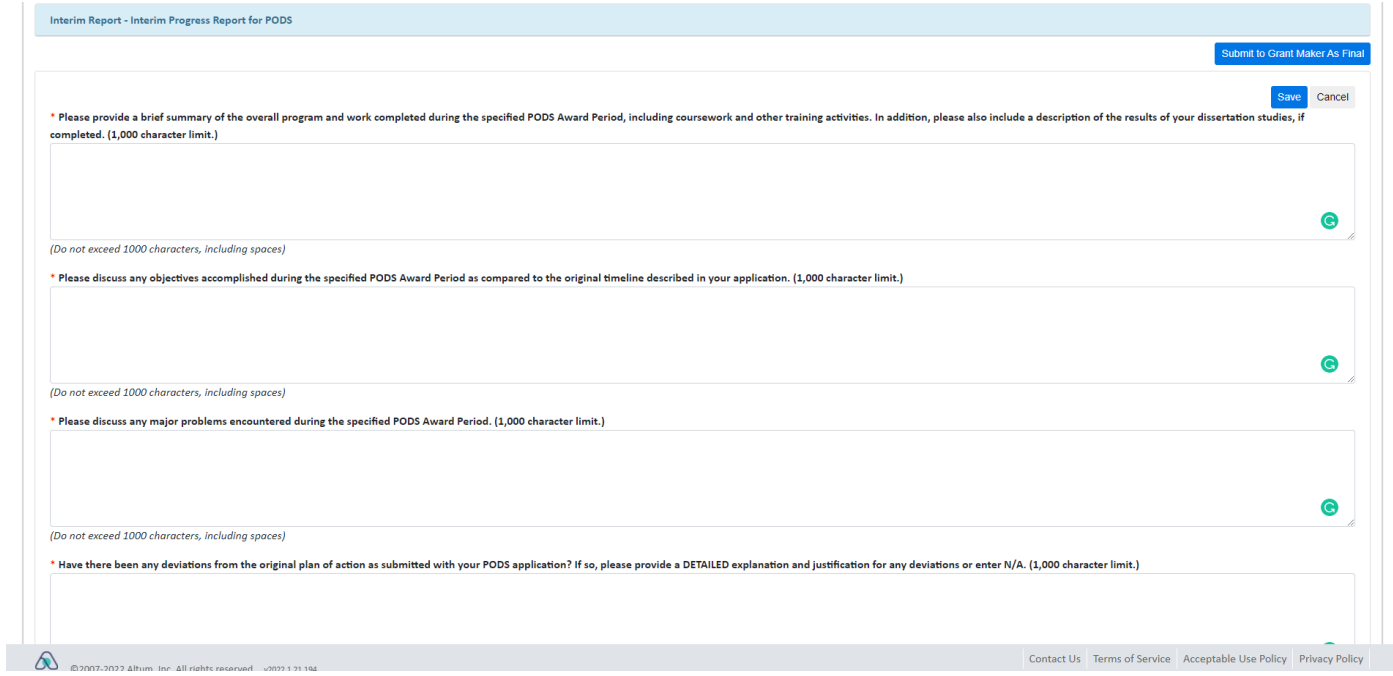

The Reporting submission page reflects some general project/award information and a series of text boxes to enter your answers to the questions.

There is a section titled ORCiD Authorization where you are able to attach your publications to your ORCiD profile. To do so click the button "Click Here to Authorize" and login into ORCiD with your credentials. OR you can do this below in the publications section of your report.

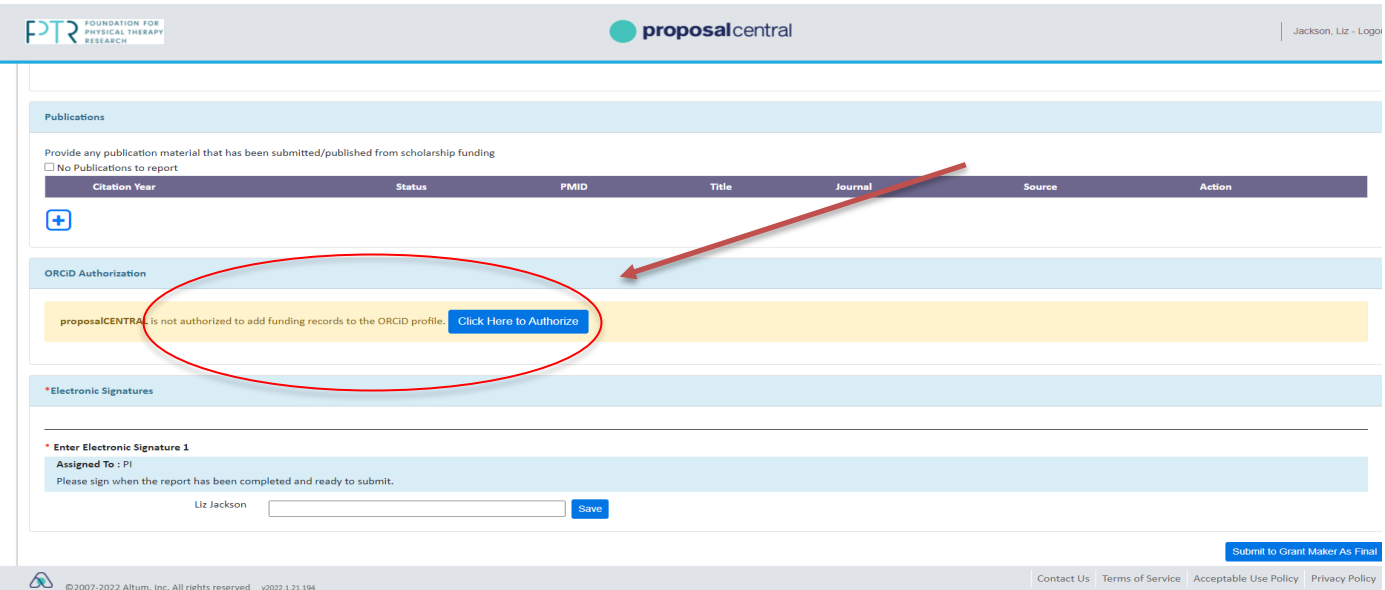

The upload button for additional updated information or publication outputs that result from your award from the foundation (i.e., updated IRB status, publications that resulted from this work, other supplementary items can be included here).

## **FOR PRYSICAL THERAPY**

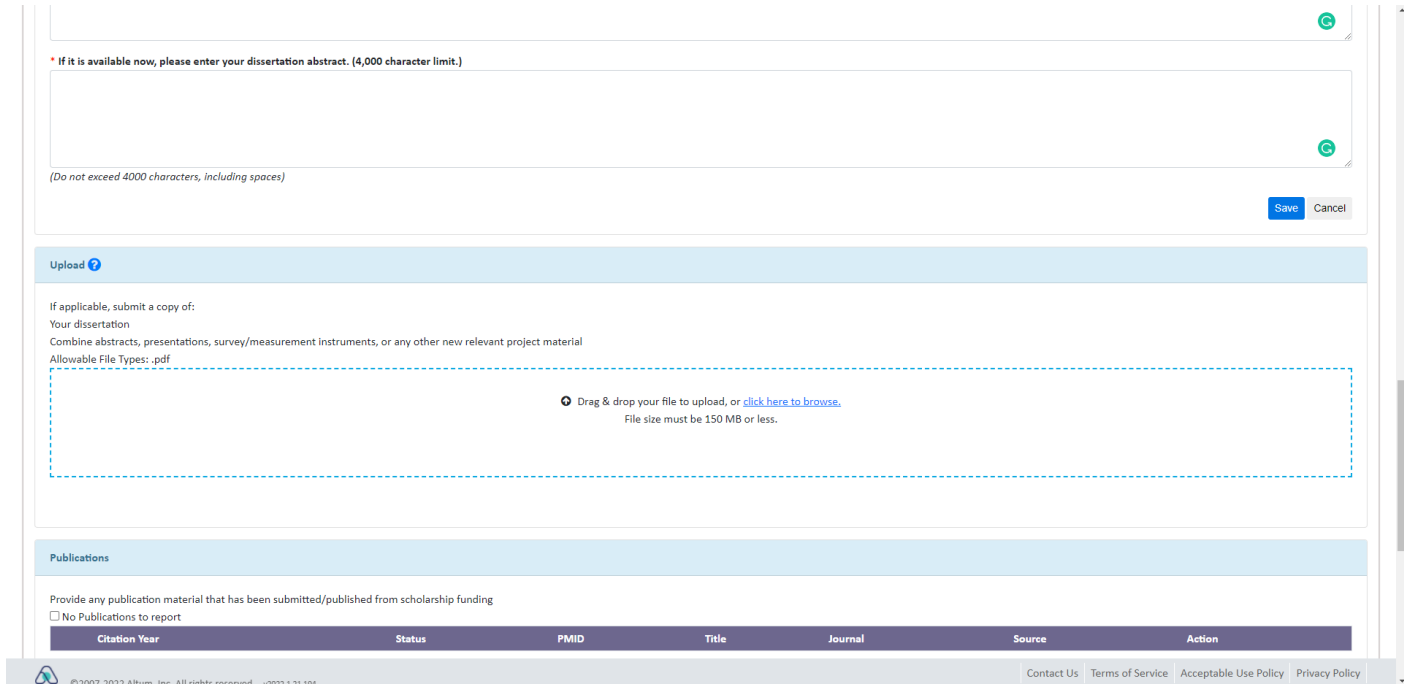

#### **II. UPLOAD**

In this section, you will upload documents for your report.

#### **A- Grant Report IRB/IACUC Approval**

If applicable, submit a copy of your IRB/IACUC approval as a PDF file and upload here.

#### **B- Grant Report Supplementary Material**

Scan/combine abstracts, publications, survey/measurement instruments, or any other new relevant project material into one (1) PDF file and upload here.

#### **C- Grant Financial Report – ONLY FOR FINAL REPORTS**

If you are submitting a PODS or Grant Final Report, and you submitted your original application on the previous platform, use the template provided to report your expenditures. If you are submitting a PODS or Grant final report, and you submitted your original application to us through proposalCENTRAL, enter your expenditures into the final financial report that is part of the system behind the deliverables tab. Note – best practice is to enter from the Home Screen as it provides a dashboard showing what is due.

# **FOR PRESEARCH PRESEARCH**

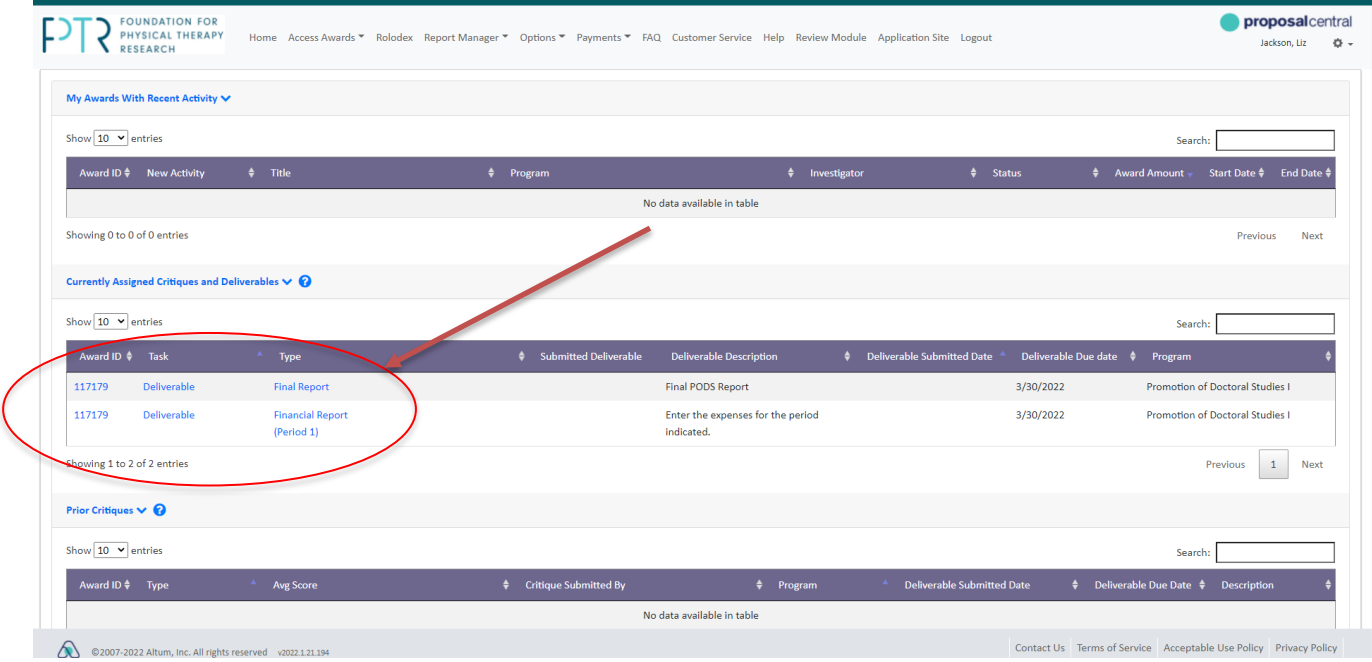

#### **D – Publications**

Please provide a COMPLETE citation list for all ABSTRACTS, PRESENTATIONS, and PUBLICATIONS supported in full or part by this Grant award. FPTR's support should be acknowledged. Remember to submit ALL copies of such material in the "publications and citations" section of this form.

Click the + sign to add publications from an existing profile. Be sure to utilize the ? for more information on how to access and attach publications from various sources (i.e. PMID, DOI, PMCID, Journal)

If this box does not open enable your pop-up blocker to allow pop-ups from this website.

# **FOR PRYSICAL THERAPY**

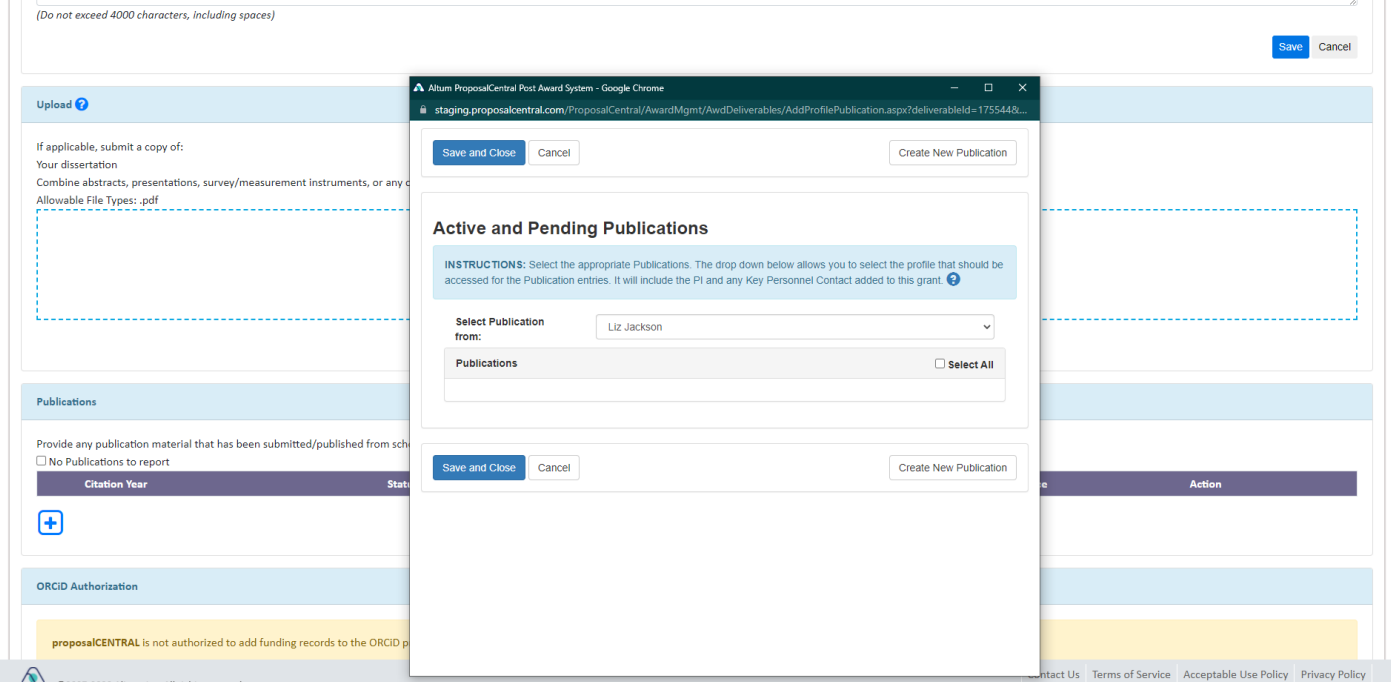

Select or Create New Publications to attach or check the box next No Publications to report

#### **Create a new publication**

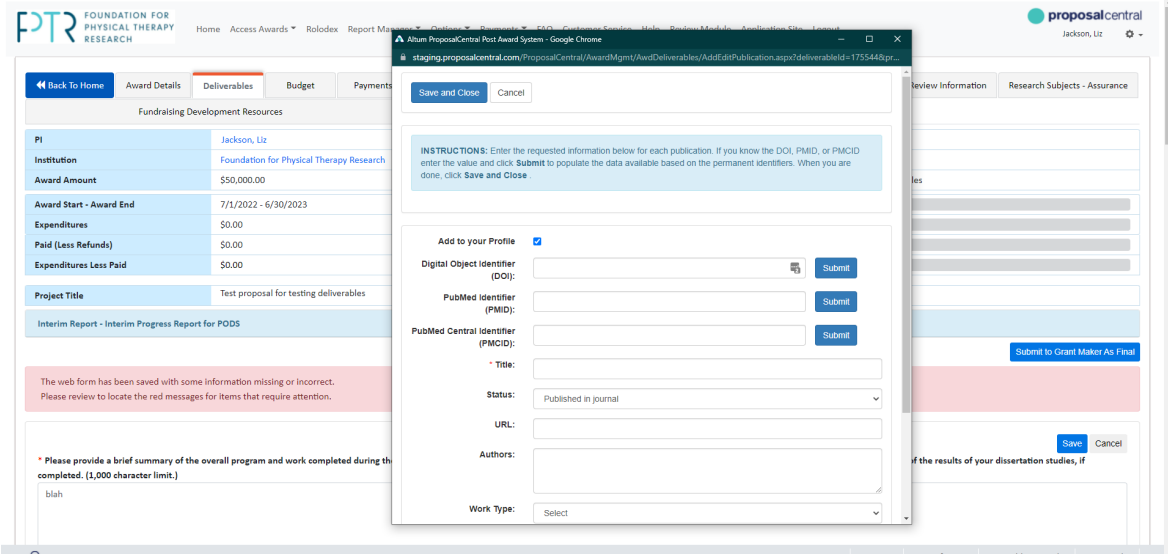

Be sure to fill in the Title it is required as noted by the red asterisk\*

#### **III. SUBMITTING YOUR GRANT REPORT**

Thoroughly review your report before submission!

**Make sure all your attachments are complete, include all requested information, and are in the correct format. Be sure to check that they are your final versions as well.**

### **EDTR** FOUNDATION FOR

When you are ready to submit your report, add your electronic signature click "Save", look everything over one more time and click, "SUBMIT to GRANT MAKER as FINAL". If you are missing any required information or attachments, an error message will appear with the missing requirements. You will receive an email if your report has been successfully submitted to FPTR.

If you make a mistake you will have to contact the foundation for your report to be unsubmitted to allow for edits. Be sure when you click "SUBMIT to GRANT MAKER as FINAL" it truly is final. You will also have to notify FPTR when you resubmit as your account will be put into delinquent status and can only be updated by FPTR administrator.

FPTR will review all submitted reports for adherence to previous agreements and indicated work. You will be contacted if there are any questions or concerns. If a balance is due on a submitted final financial report be sure to follow up on that process to ensure funds are returned to the Foundation for PT Research Attn: Jordan Rochon 3030 Potomac Ave., Suite 110, Alexandria, VA 22305-3085

#### QUESTIONS?

For content questions and guidance, please contact: **[Info@foundation4pt.org](mailto:Info@foundation4pt.org)** or by phone **800.875.1378**

For any technical assistance in using the submission site, please contact: **[pcsupport@altum.com](mailto:pcsupport@altum.com)** or by phone **800.875.2562**